## *Разбивка точек в режиме RTK с ПО Survey Pro*

Запустите программуSurvey Pro, создайте новый или откройте существующий проект. Запустите базовую станцию так же, как и при съёмке в режиме RTK. Для запуска ровера выберите «Разбивка» «Разбивка точек»,

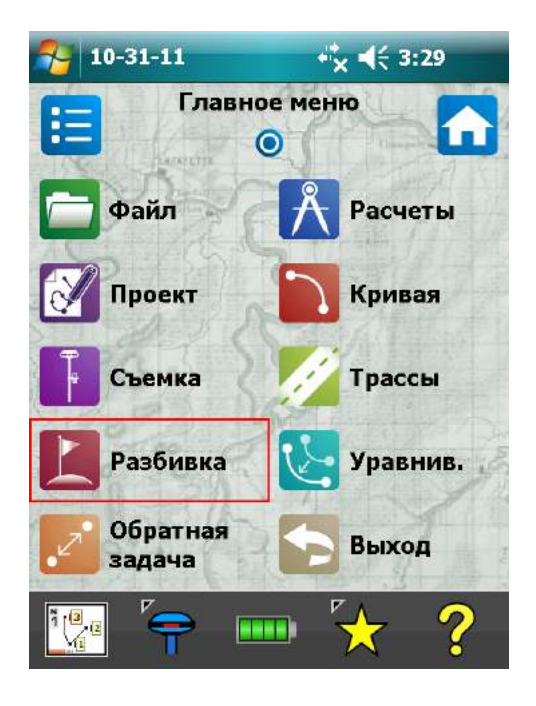

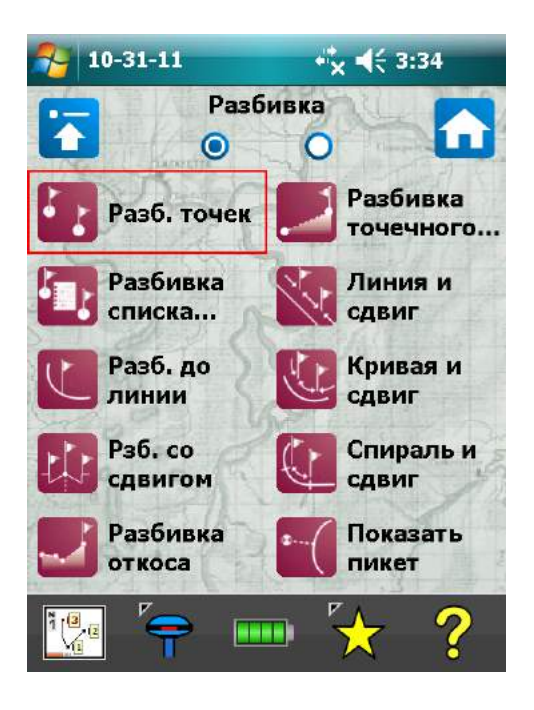

в следующем окне выберите приёмник и нажмите «Подключить».

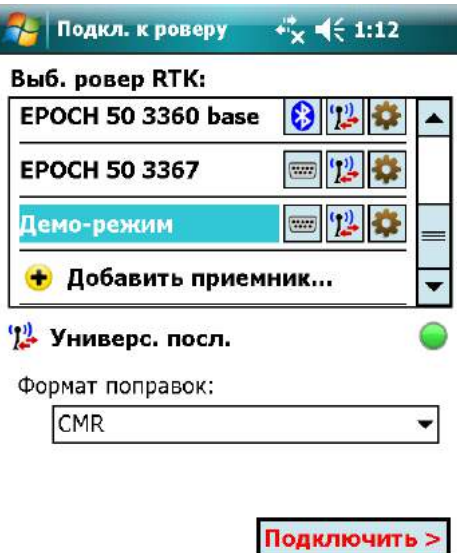

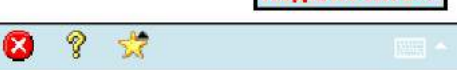

Далее, как и при съёмке, нужно ввести высоту антенны для ровера, затем выбрать базовую станцию и ввести высоту её антенны

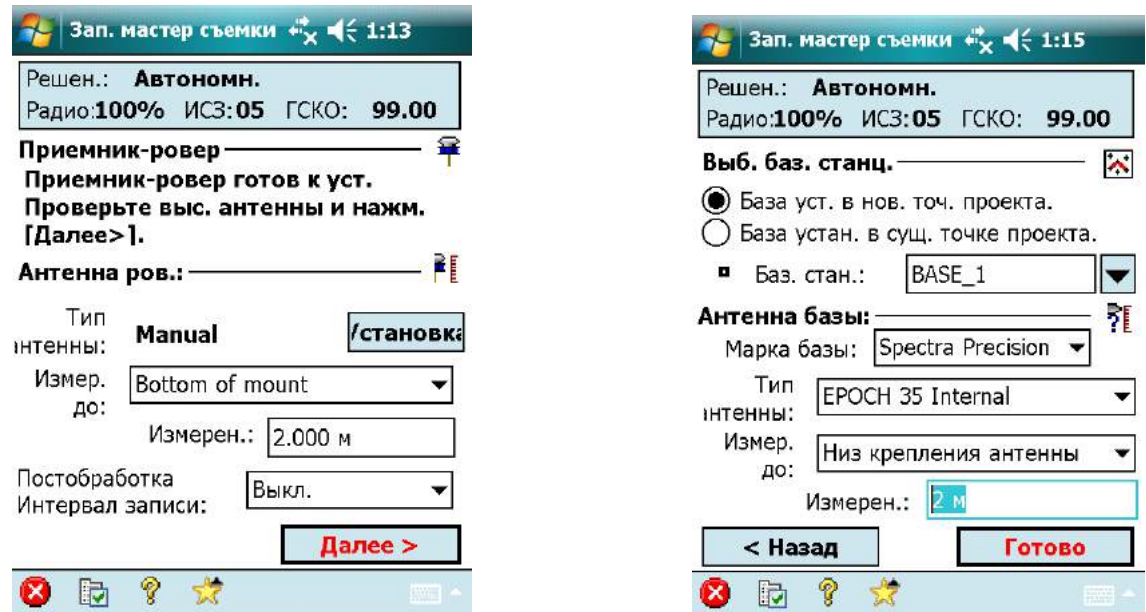

Выберите существующую или создайте новую точку для разбивки и нажмите «Решить». В окне с координатами точки нажмите «Разбивка».

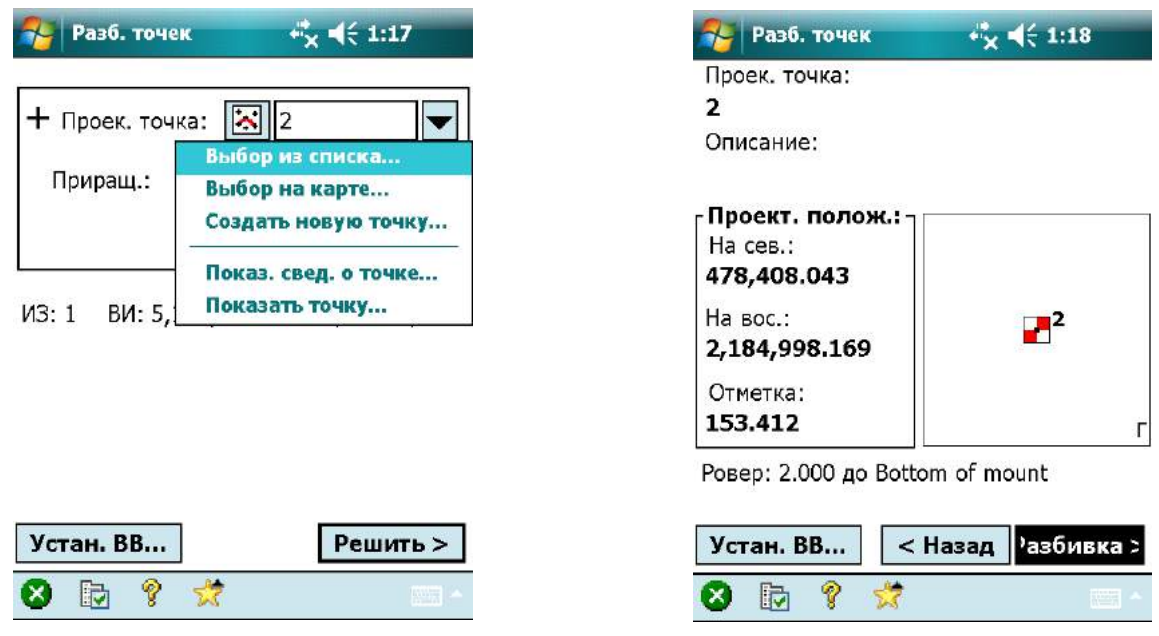

Появится окно навигации на точку, указывающее направление на проектную точку и расстояние до неё. По мере приближения к точке в окне навигации будет изменяться масштаб. Выйдя на проектную точку, можно её измерить нажав «Принять», затем «Сохранить». Если сохранять точку не нужно, нажмите «Разб. и дал.» для разбивки следующей точки.

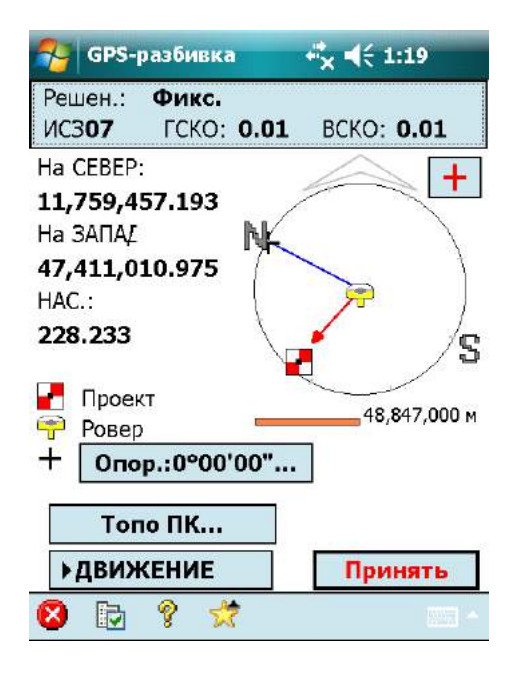

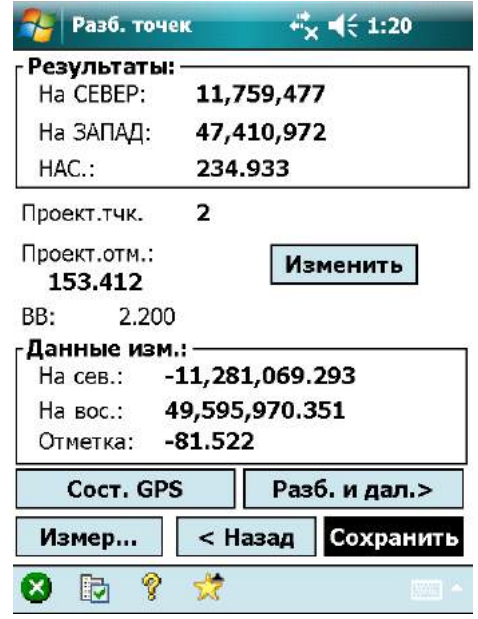